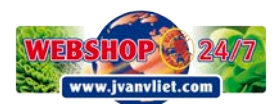

# **7 Simple Steps: How to use our Webshop on your computer.**

# **Step 1: Log in**

Go to our websit[e www.jvanvliet.com](https://www.jvanvliet.com/)

Type in your username and password using the appropriate boxes.

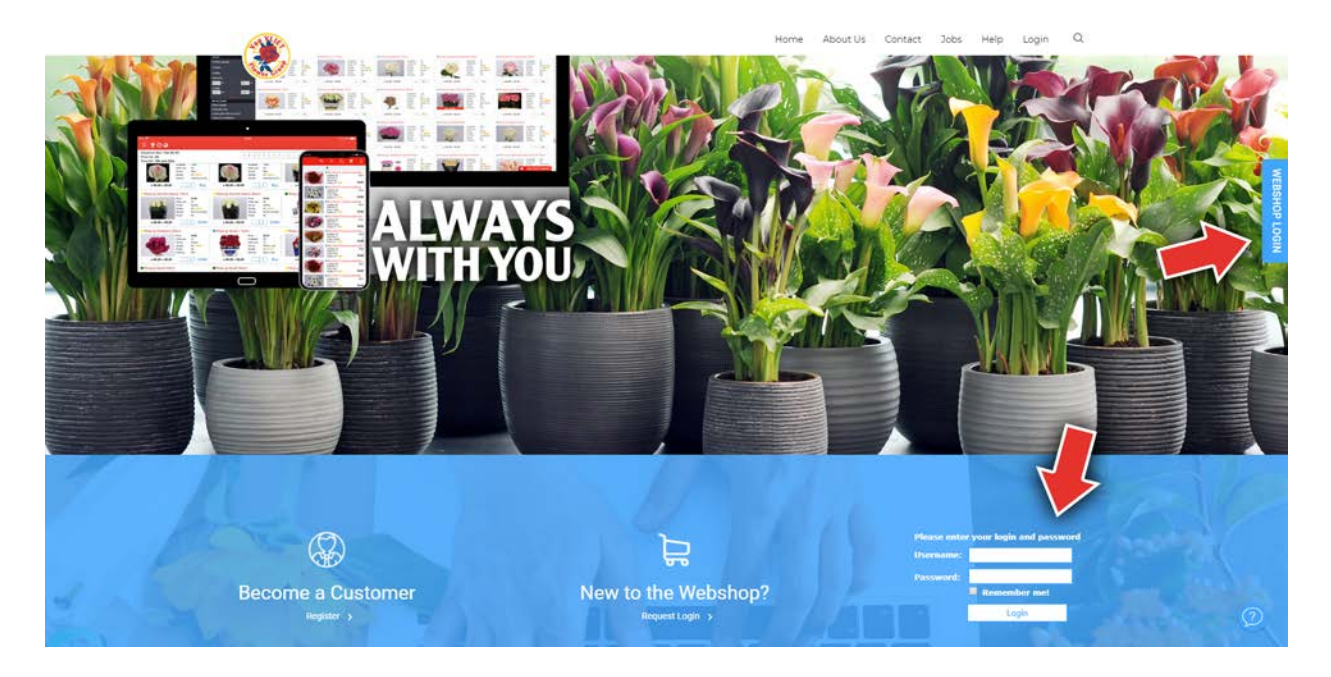

# **Step 2: Start buying**

When you log in, you will start with the first available department, date and pricelists. From now on, you can start buying.

# O M croo **TER**

# **Wan VLIET Flower Group**

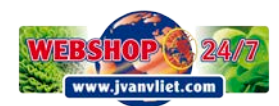

#### **Step 3: The menu**

The menu is already open on the left side when you log in. You can exit the menu by clicking on the "pin" icon. Three white bars will appear. Click on the white bars to open and close the menu.

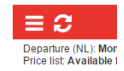

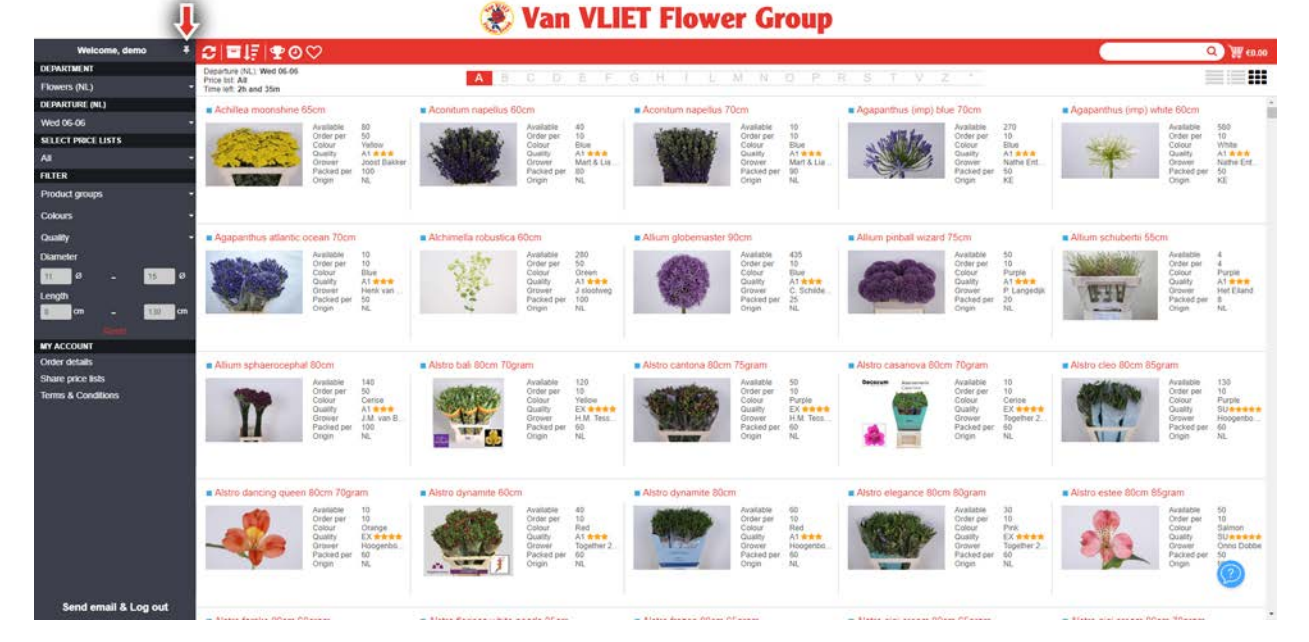

# **Step 4: Following the menu, make your selection.**

Follow the order of the menu.

#### Select:

- 1. Department,
- 2. Departure date,
- 3. Pricelist.

#### Filter on:

- Product groups,
- Colours,
- Length,
- Price,
- Potsize (only available on the department "Plants (NL)").

*Click on "Reset" to clear all filters.*

#### **TIP! Multi selection**

Select multiple product groups with the multi selection feature and specify your search.

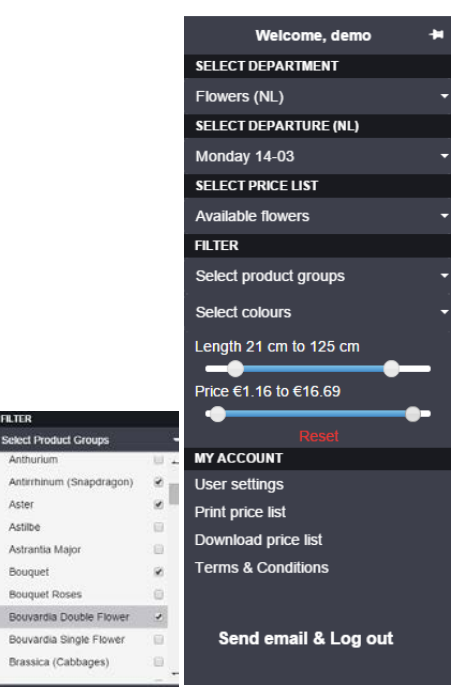

Aster

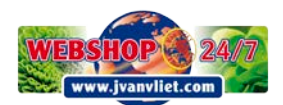

# **Step 5: Buying and product information**

In the buying screen you can simply type in an amount and press buy, or simply press on the plus to show the minimum order quantity and then click on buy.

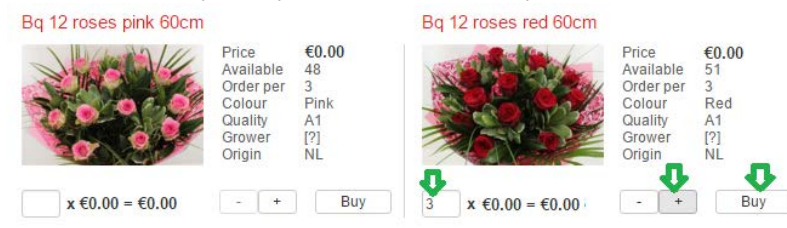

You can also click on the product and the detail window will pop up. In the detail window you can find more information about the product and purchase the product.

## **Step 6: Shopping cart**

Open your shopping cart by clicking on the icon on the top right corner. Your shopping cart will appear with the products you added. With the X behind every product, you can delete the items from the shopping cart. You can find the total price and trolleys of your order in the bottom of the shopping cart.

You can pin the shopping cart to the screen. This way, while shopping the shopping cart will stay in place. Also, you are able to email your shopping cart.

## **Step 7: Send e-mail and log-out**

When you are finished with shopping, click on the 'Send e-mail and log-out' button in the bottom of your shopping cart.

You can find the same button in the menu.

After clicking on it, you will receive a confirmation e-mail with your order and a copy will also be sent to us.

# **Tips for the Webshop**

Find the products that you are looking easily by using the Search bar. You can find this filter on the top right of the Webshop. Your search will start from the moment you start typing. Q】

*You can type anything in the search filter – from color, length of the product, type of packing, grower name and name of the product.*

*You can also type in a short part of the name (e.g. if you type in ros, the search filter will find all words that include ros in them: Alstro Frosty; Asclepia tuberosa; Bq roses; Calla Captain Rosette; Eustoma Rosita, all Roses and many other articles).*

- 88

- Use the filter in the menu to narrow down your search entry (e.g. set your own price range)
- Use the alphabet to navigate quicker from letter to letter.

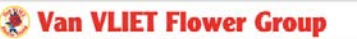

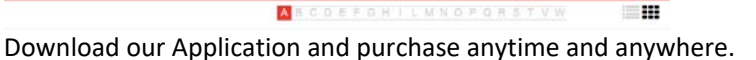

**Please feel free to contact us if you have questions, remarks or suggestions.**

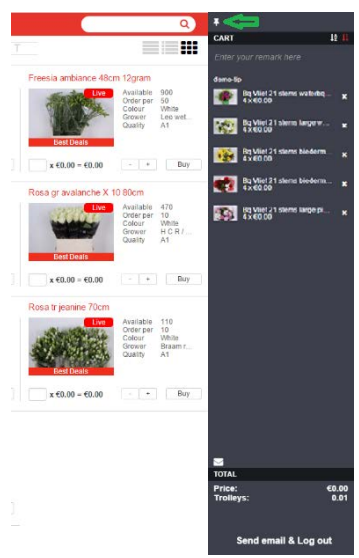

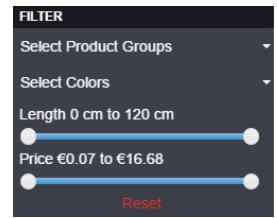

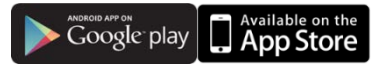